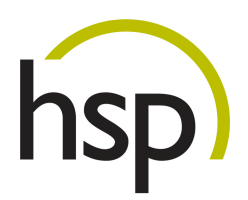

# Opti.Tax OEM

## - Online Update Freischaltung

*Kurzanleitung* 

## Inhaltsverzeichnis

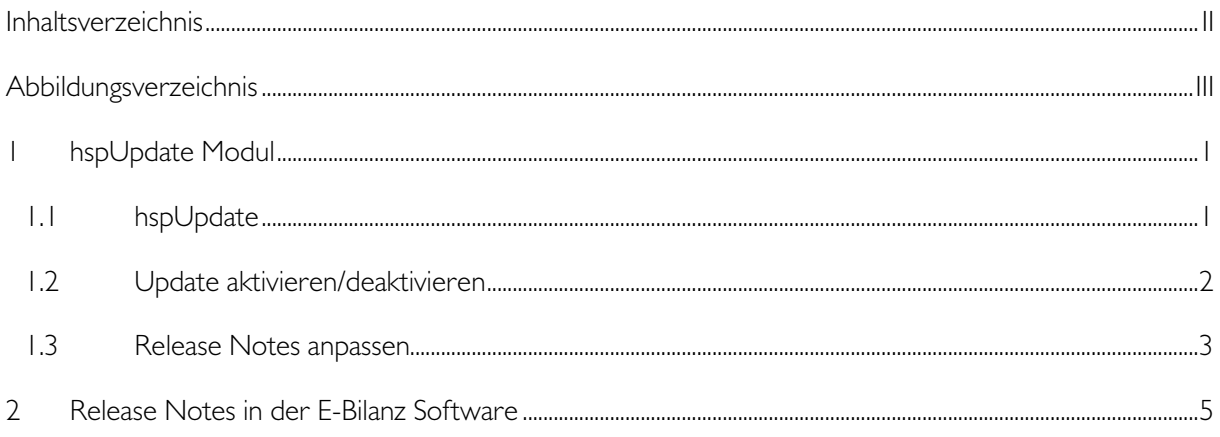

## Abbildungsverzeichnis

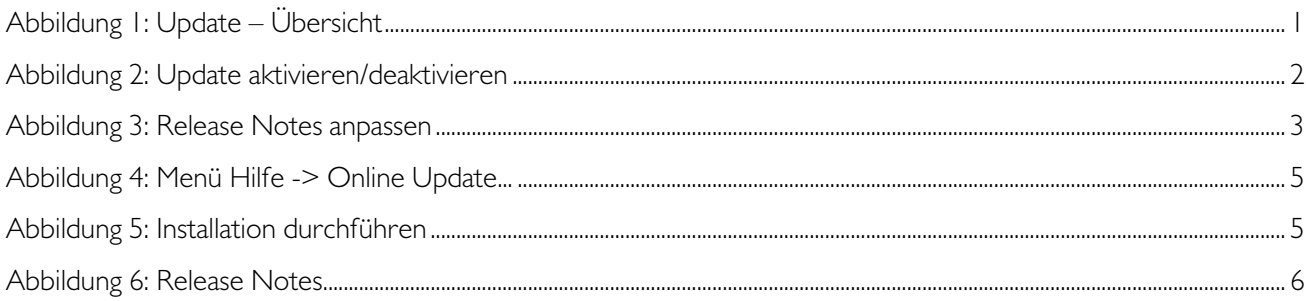

## 1 hspUpdate Modul

Mit dieser Erweiterung des hsp OTRS Ticketsystems kann das Online Update freigegeben werden.

Zusätzlich können Sie für jede Version individuelle Release Notes hinterlegen.

#### 1.1 hspUpdate

Sie erreichen das Freischaltungsmenü über den Menüpunkt hspUpdate des Ticketsystems.

Es erscheint folgende Ansicht:

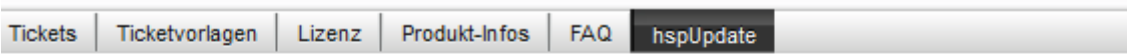

### **Update - Online Update Freischaltung**

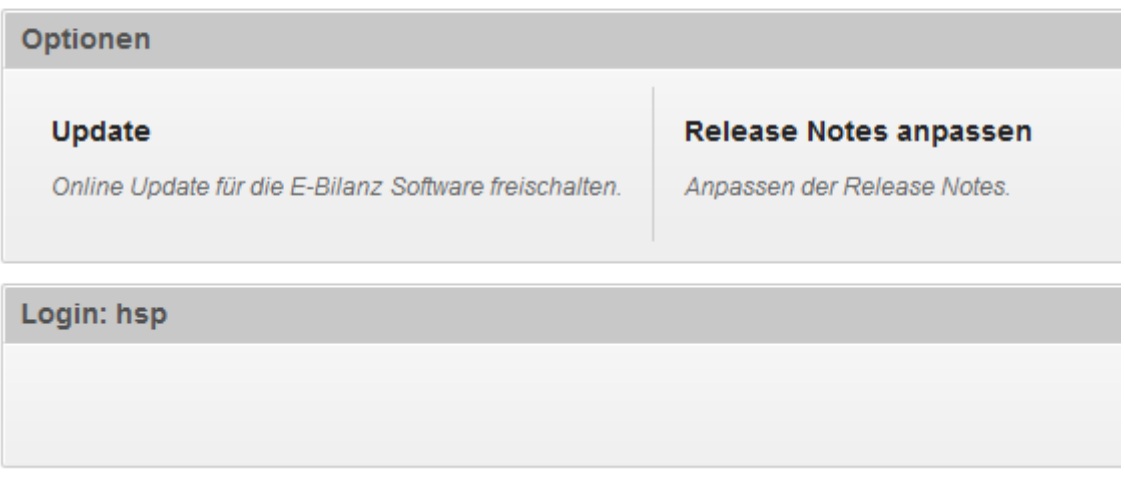

Abbildung 1: Update – Übersicht

Wenn Sie auf "Update" klicken, können Sie die Version auswählen, die über das Online Update verfügbar sein soll.

#### 1.2 Update aktivieren/deaktivieren

Sie können jederzeit das Online Update aktivieren oder deaktivieren.

WICHTIG: Es kann immer nur genau eine Version zurzeit Online geschaltet werden.

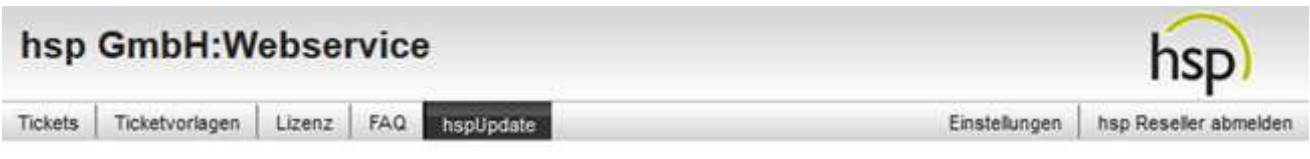

### **Update - Online Update Freischaltung**

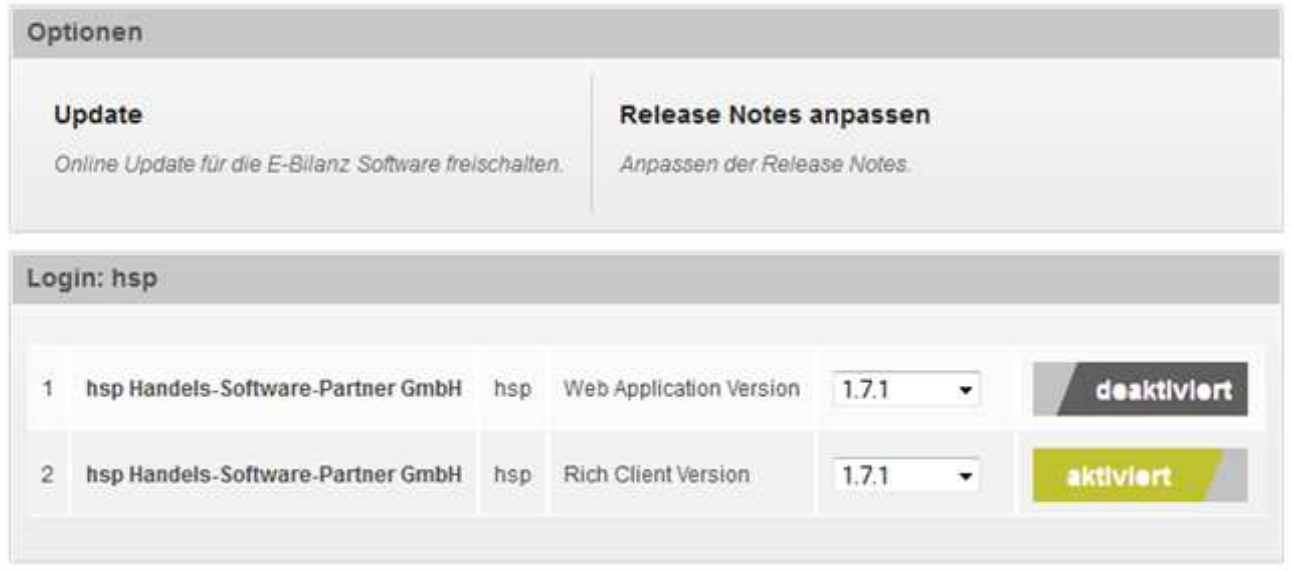

Abbildung 2: Update aktivieren/deaktivieren

Wählen Sie die Version aus, die Sie freischalten möchten und klicken Sie auf die Schaltfläche "deaktiviert". Im Anschluss wir der Button nach links verschoben und das Online Update ist aktiviert.

Sofern Sie ein Online Update wieder deaktivieren möchten, klicken Sie auf "aktiviert", der Button wechselt nach rechts und das Update ist nicht mehr Online verfügbar.

Für jede Version können Sie individuelle Release Notes hinterlegen.

#### 1.3 Release Notes anpassen

Als Standardvorgabe werden die von hsp freigegeben Release Notes für die jeweilige Version angezeigt und verwendet.

### Update - Online Update Freischaltung

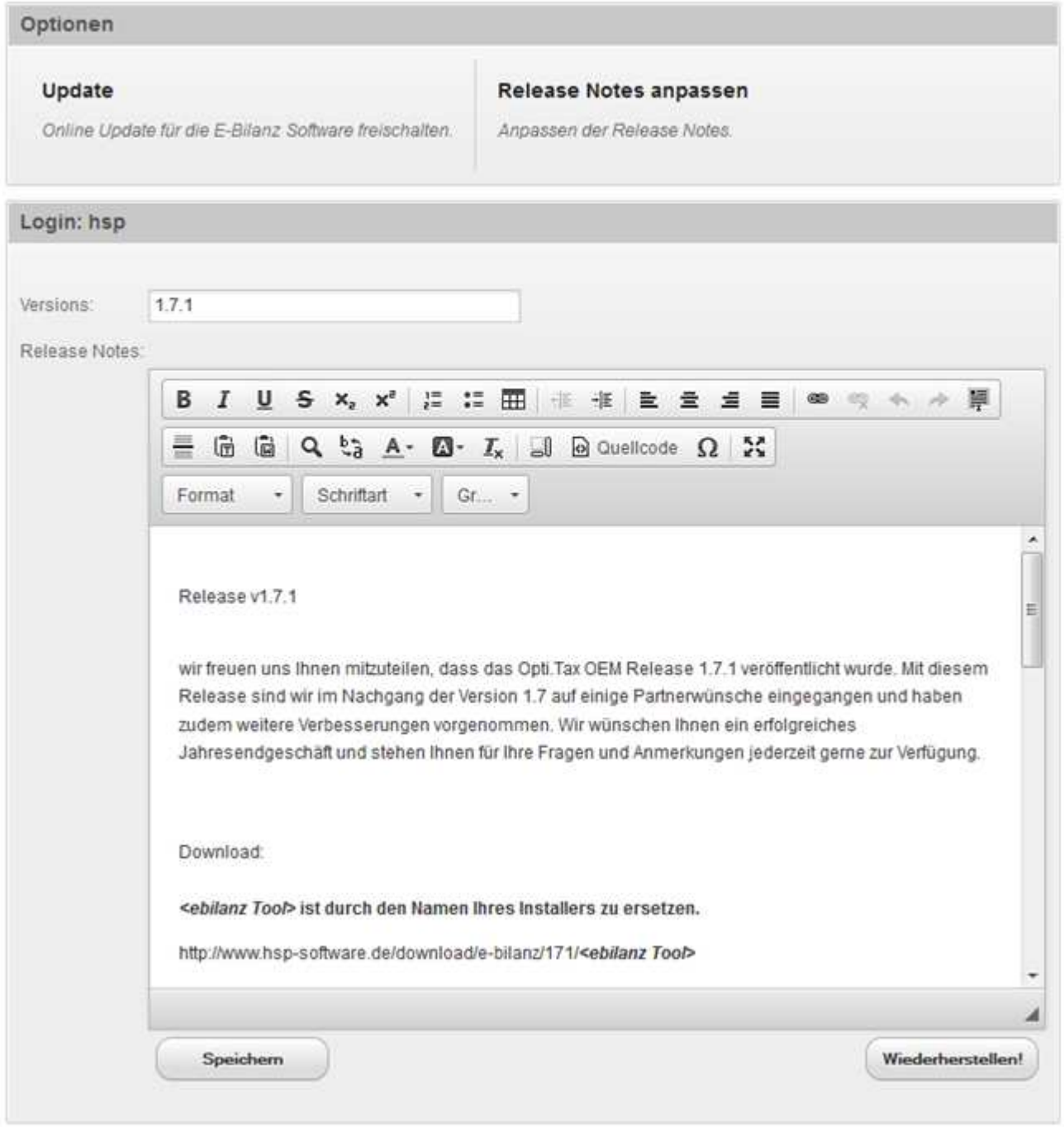

Abbildung 3: Release Notes anpassen

Falls Sie die Release Notes geändert und gespeichert haben, werden diese in der E-Bilanz Software angezeigt, wenn das Online Update für die Version aktiviert ist.

ACHTUNG: Klicken Sie den Button "Wiederherstellen!", dann werden Ihre individuellen Release Notes für diese Version gelöscht und durch die hsp Standard Release Notes ersetzt!

## 2 Release Notes in der E-Bilanz Software

Die Release Informationen werden in der E-Bilanz Software vor dem eigentlichen Update angezeigt.

Sie sehen den Ablauf in den folgenden Screenshots:

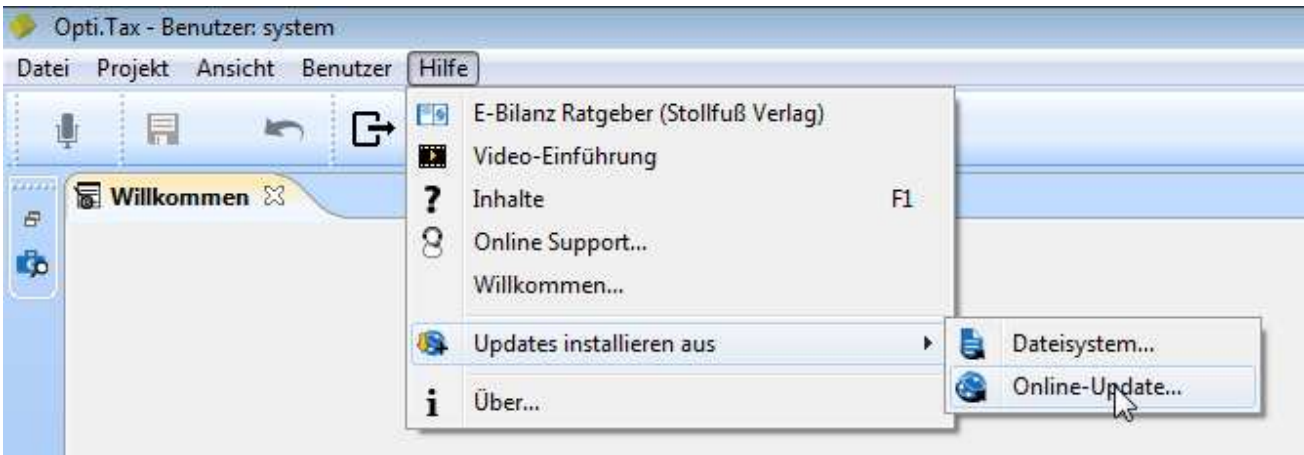

Abbildung 4: Menü Hilfe -> Online Update...

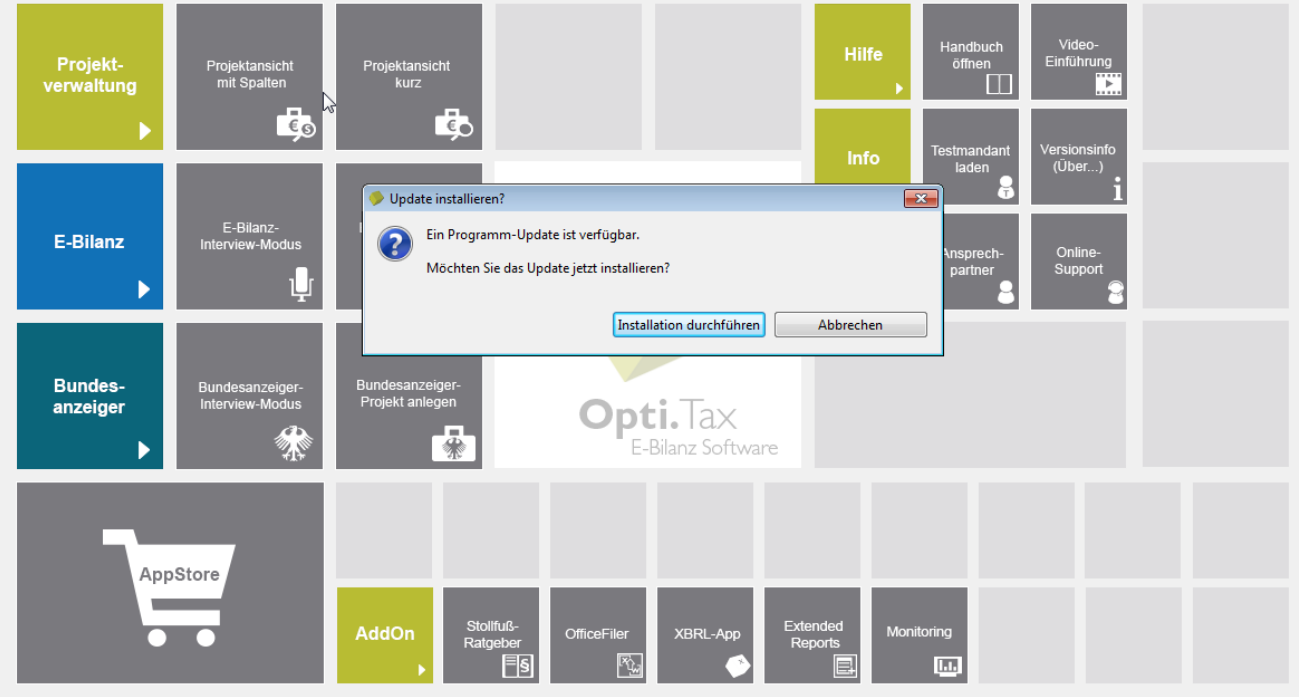

Abbildung 5: Installation durchführen

Ggf. werden danach Lizenzinformationen angezeigt. (Es wird an dieser Stelle jedoch noch kein Update installiert.)

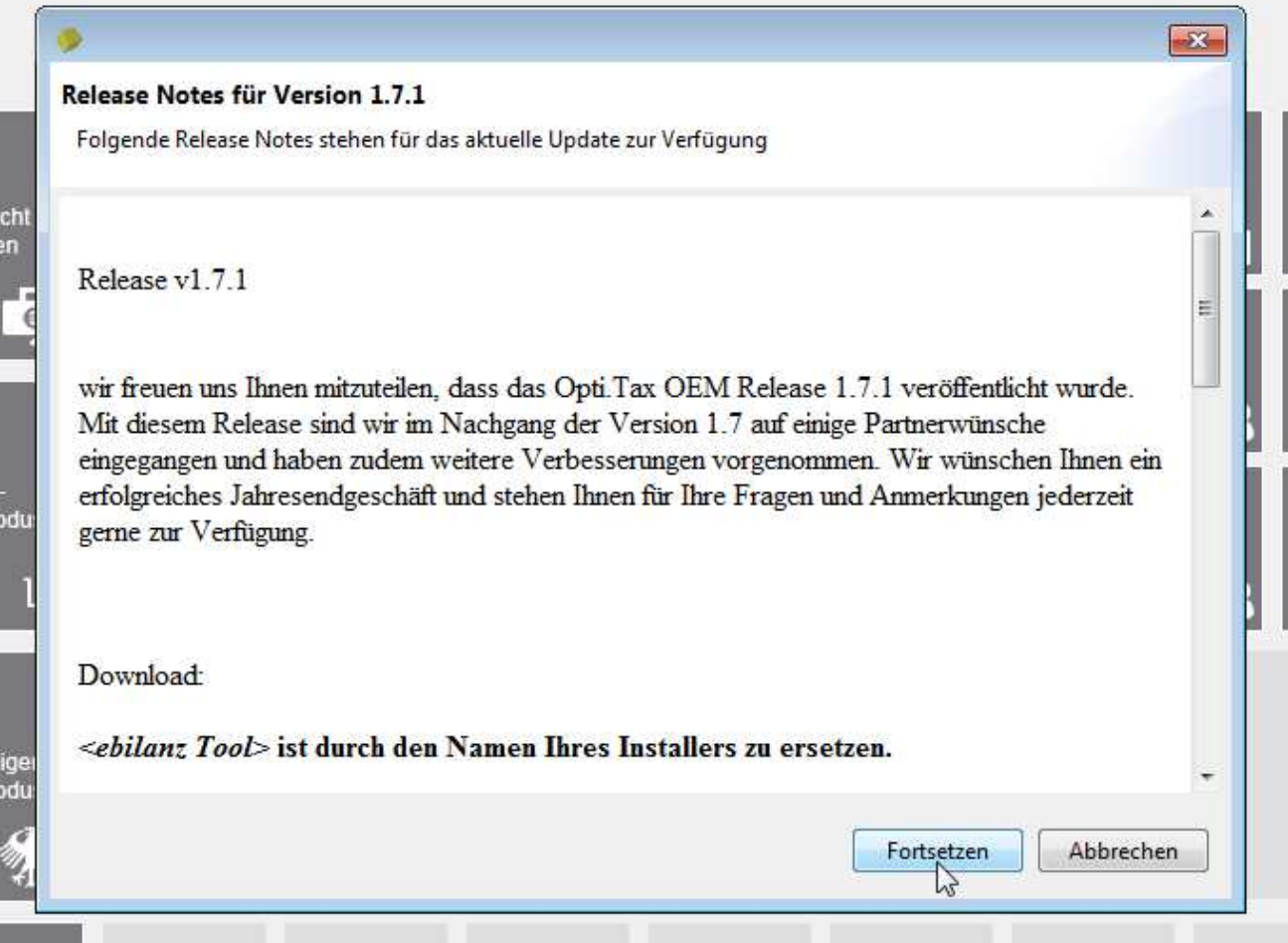

#### Abbildung 6: Release Notes

Durch Betätigen der Schaltfläche "Fortsetzen", wird das Online Update gestartet. Als ersten werden Sie, wie bisher auch, aufgefordert eine Datensicherung zu erstellen. Danach erfolgt das eigentliche Update der E-Bilanz Software.